# **XenData X1 Archive Appliance for ODA**

# **Installation and Users Guide**

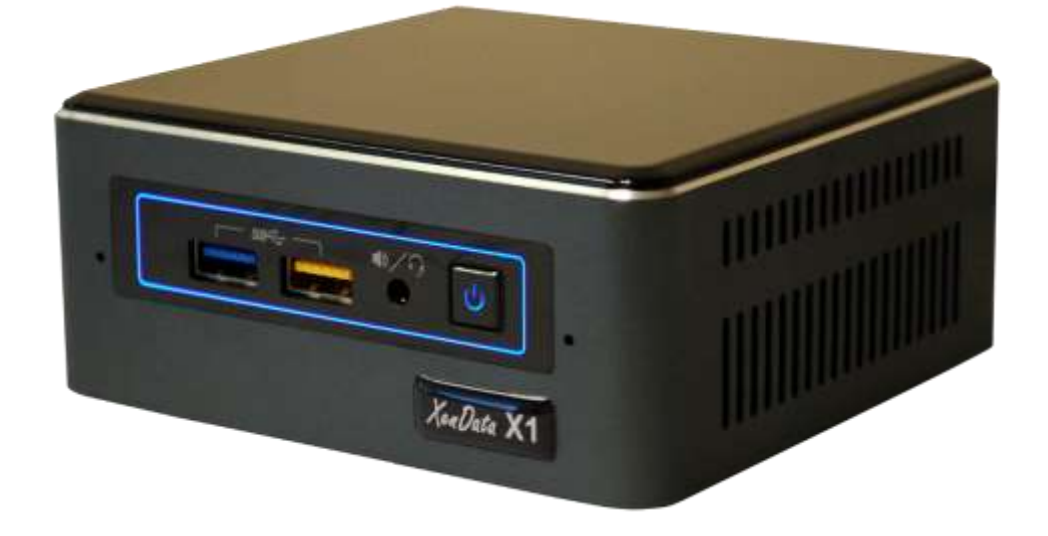

© 2019 XenData, Inc. All rights reserved.

XenData is a trademark of XenData Limited.

Document last modified: 27 December 2019

# **Contents**

#### **Notices**

#### **1. Introduction**

- **1.1. Overview**
- **1.2. Logical Drives**
- **1.3. Specification**

#### **2. Connections**

- **2.1. Front**
- **2.2. Rear**

#### **3. Installation**

- **3.1. VESA Mounting (Optional)**
- **3.2. Make Connections**
- **3.3. Initial System Configuration**
- **3.4. Setting Policies for Archiving to ODA**
- **3.5. Configuring the XenData Alert Module**

#### **4. Power-On and Power-Off Procedures**

- **4.1. System Power-On**
- **4.2. System Power-Off**

# **Notices**

#### **SAFETY & CAUTION INFORMATION**

**!**

**AC Power Adapter:** Risk of electric shock, fire, or burn if using an AC adapter other than the one provided with the device. Indoor use only and in dry locations. Device must only be repaired by a professional. Do not open enclosure. The adapter is rated for use between 0 °C and 35 °C (32 °F and 95 °F). Connect only to a properly wired and grounded outlet. 19V, 4.74A, 90W

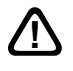

Risk of explosion if the battery is replaced with an incorrect type. Batteries should be recycled where possible. Disposal of used batteries must be in accordance with local environmental regulations.

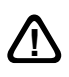

Failure to use the included power adapter shall violate regulatory compliance requirements and may expose the user to safety hazards.

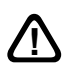

**Temperature:** This device is intended for use in ambient temperatures between 0 °C and 35 °C (32 °F and 95 °F). Avoid using or storing next to heat sources, in direct sunlight, or outside the intended temperature ranges.

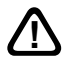

**Medical:** This device may interfere with the operation of some pacemakers, hearing aids or other medical devices. To reduce the risk, maintain a separation distance of 20 cm (8 inches) between the device and the medical device. Refer to the medical device for additional information.

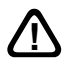

**Modify:** Modification of the wireless solution, thermal solution, device components or enclosure shall violate regulatory compliance requirements and may induce safety hazards.

# **Chapter 1. Introduction**

### **1.1 Overview**

The X1 Archive Appliance manages one or more Sony Optical Disc Archive (ODA) external drives and delivers powerful functionality in a small footprint. The ODA drive(s) is connected via USB 3.1.

The appliance runs a Windows 10 Pro operating system and is powered by the Server Edition of XenData Archive Series software, including FS Mirror synchronization software. The unit is optimized for video files and integrates with many applications used in the media and entertainment industry. And the archive accepts all file types – from a Word doc to an MXF video file.

The appliance connects to your network via 1 Gigabit ethernet or wireless. For best performance, ethernet is recommended. The archive volume appears locally as a single logical drive - the X: drive - and there are multiple ways to write to and restore files from it:

- ❖ Copy or move files locally to and from the X: drive.
- $\div$  Share the X: drive over your network and write to it and restore from it like any diskbased share.
- ❖ Use FS Mirror to synchronize one or more locally accessible file systems or file shares to the ODA archive.
- ❖ Use FS Mirror to create archive drop-boxes on your network that automatically move files to the archive.
- ❖ Use third party applications that integrate with XenData's XML API to archive and restore files.

The X1 has an Intel® Quad-Core 8th Generation i5-8259U processor, 16 GB RAM and includes a 1.92 TB managed SSD which is used to enhance archive and restore performance and may also be used to retain selected files on disk.

Please refer to the XenData Archive Series Software User Guide, available on the included USB memory stick, for details on configuring the XenData software.

## **1.2 X1 Logical Drives**

The X1 has two logical drives which are illustrated below.

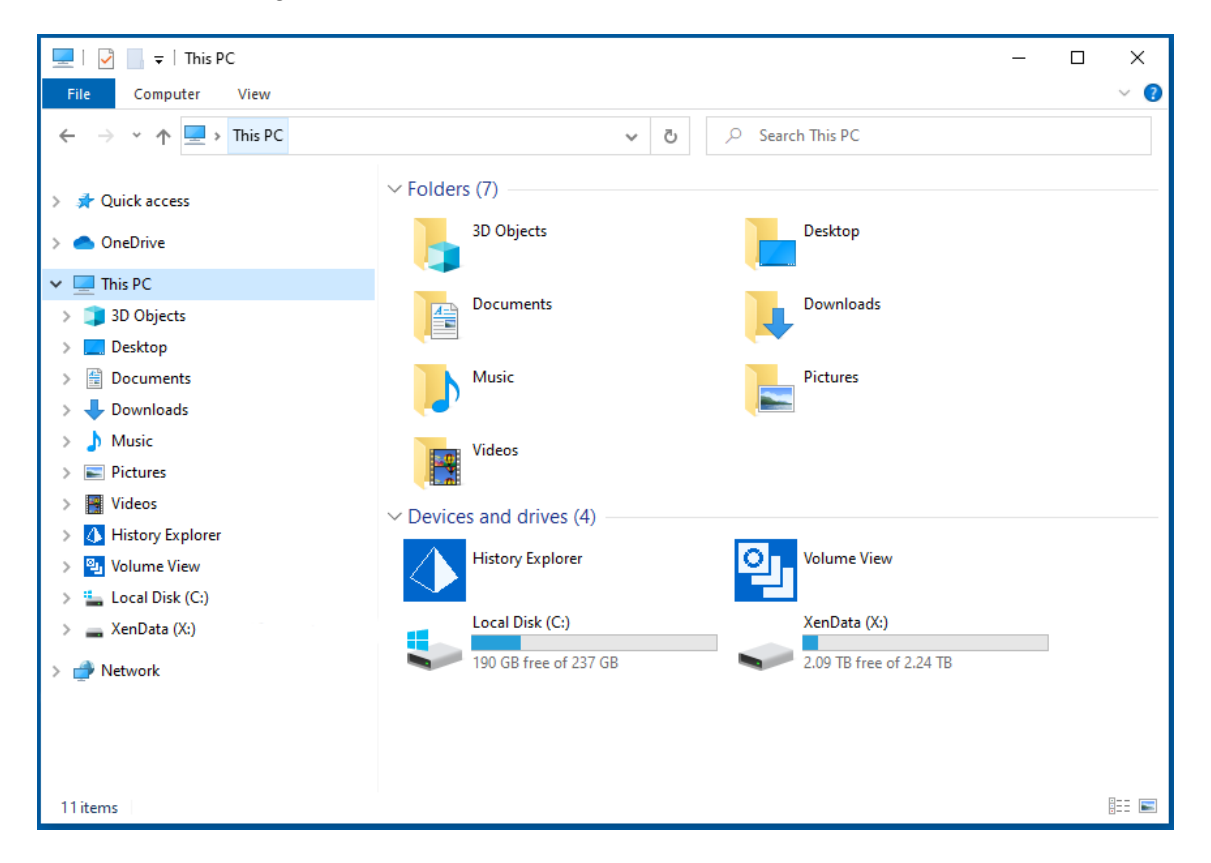

C: is the Windows 10 system drive.

X: is the ODA archive logical drive. It contains the files held on the 1.92 TB managed disk and all ODA cartridges that the system knows about.

### **1.3 Specification (Base System)**

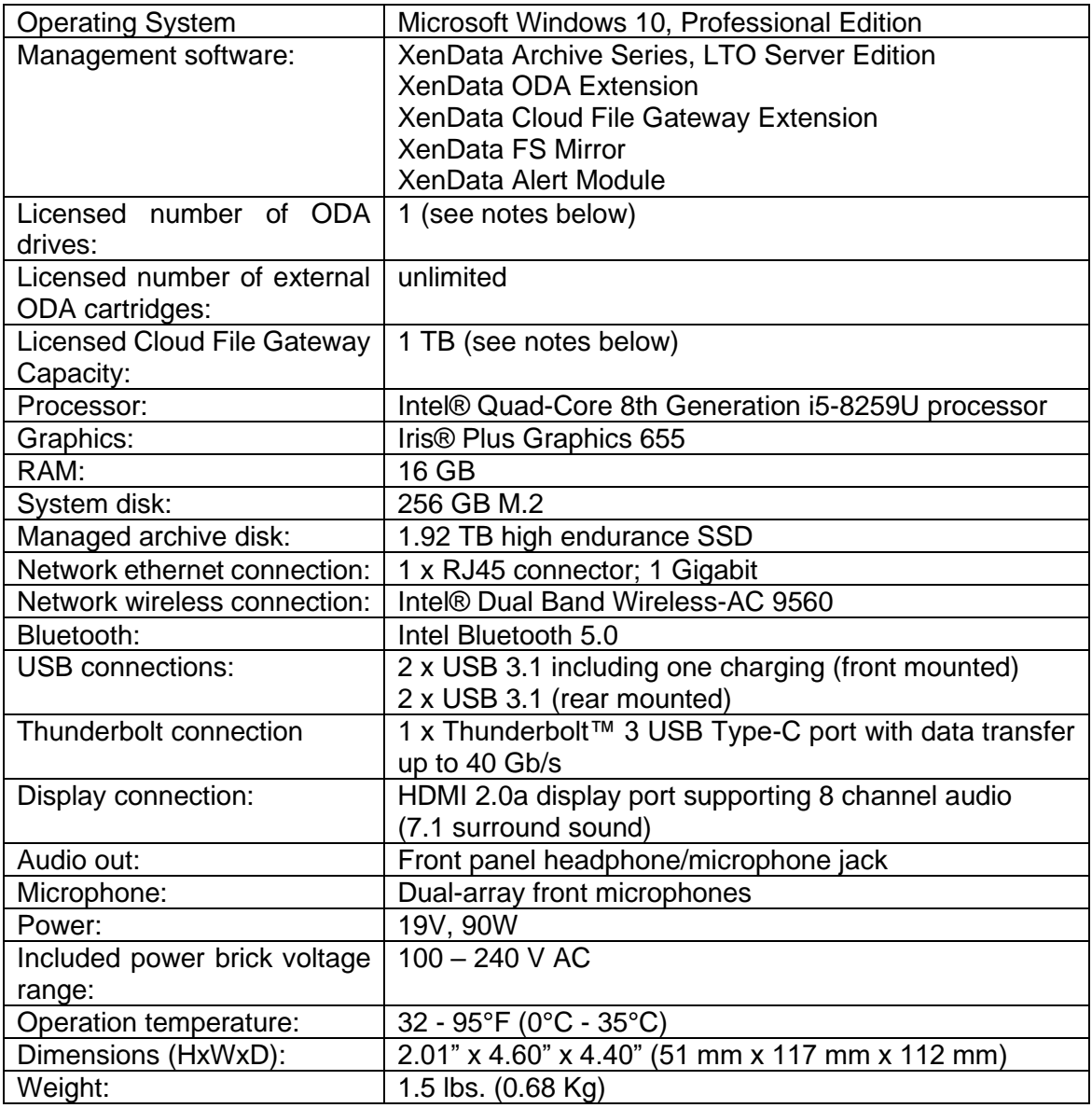

#### **Notes**

- ❖ 1 GB = 10<sup>9</sup> Bytes; 1 TB = 10<sup>12</sup> Bytes
- ❖ Additional ODA drives may be supported by purchase of a license upgrade.
- ❖ The capacity of managed cloud object storage may be upgraded via a license upgrade.
- ❖ For a list of supported ODA drives, please refer to the XenData web site at [www.xendata.com.](http://www.xendata.com/)
- ❖ For a list of supported cloud storage providers, please refer to the XenData web site at [www.xendata.com.](http://www.xendata.com/)

# **Chapter 2. Connections**

## **2.1 Front**

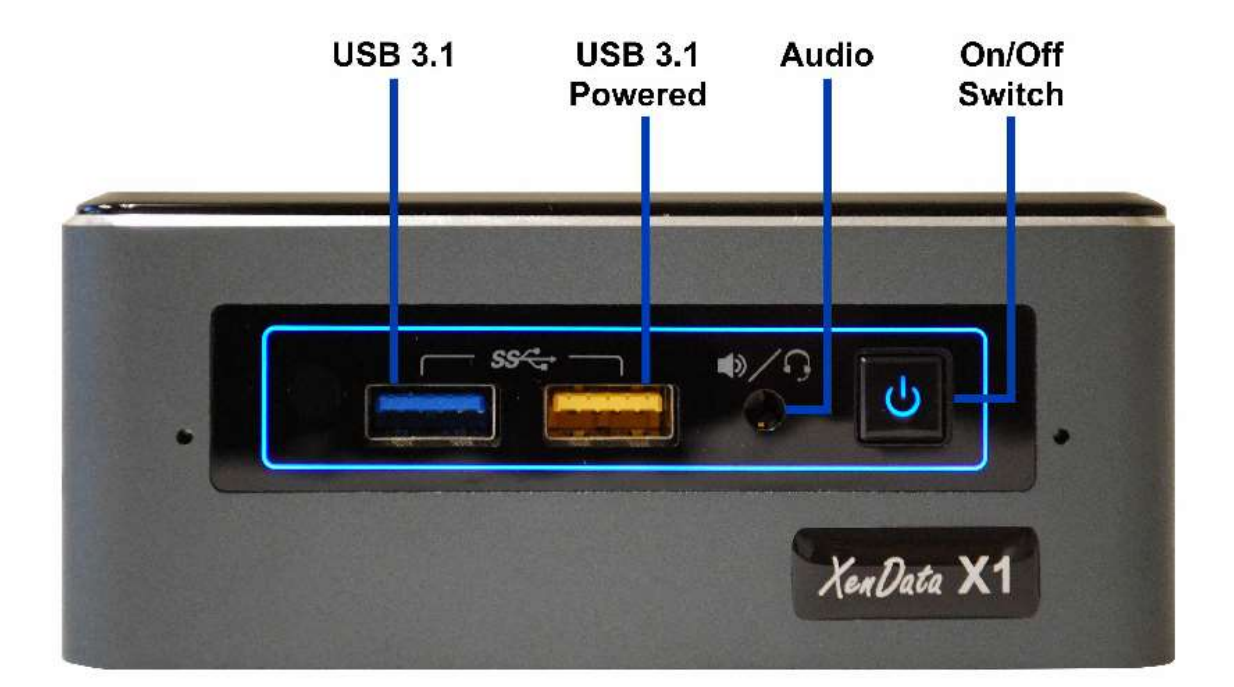

**USB 3.1** type-A port.

**USB 3.1 Powered** type-A port suitable for charging.

**Audio** headphone / microphone jack.

**On/Off Switch** which is used to apply or remove power to the appliance. Power-on or poweroff by momentarily pressing this button.

### **2.2 Rear**

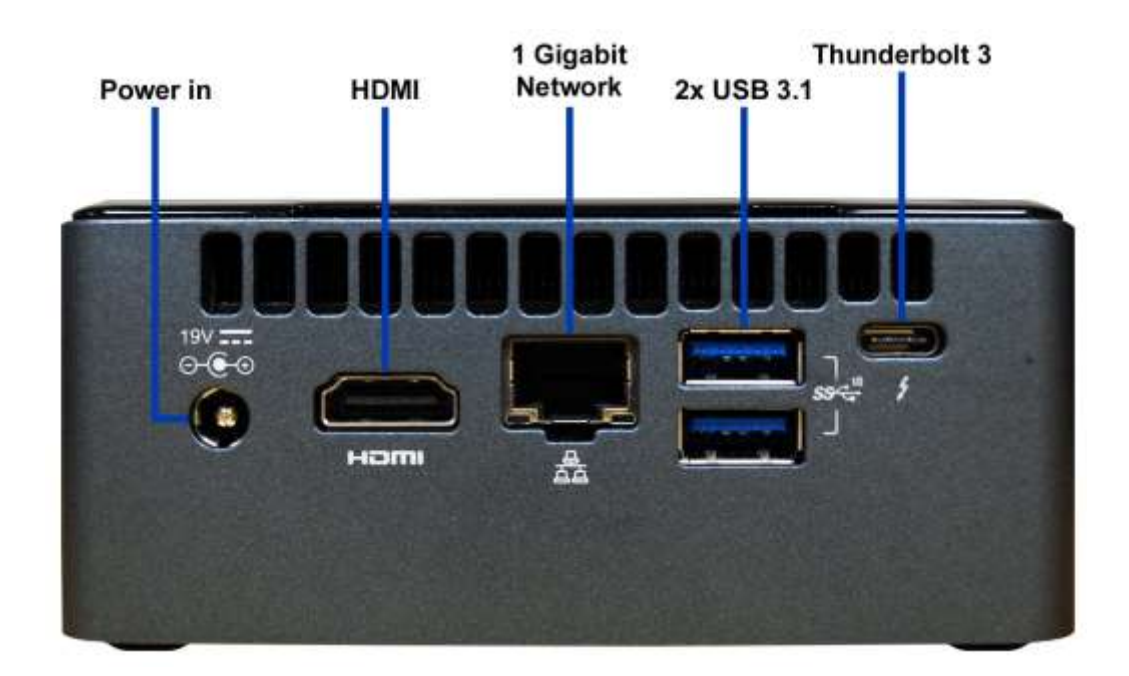

**Power in** which connects to the supplied power brick.

**HDMI** 2.0a display port supporting 8 channel audio (7.1 surround sound)

- **1 Gigabit Network** port with RJ45 connectors
- **2 x USB 3.1** type-A ports

**Thunderbolt 3** USB Type-C port with data transfer up to 40 Gb/s

# **Chapter 3. Installation**

### **3.1 VESA Mounting (Optional)**

The X1 may be mounted on the back of a monitor or TV that supports a VESA mount. Follow these instructions to attach and use the VESA bracket included with the X1.

1. Using the four small black screws that were included in the X1 box, attach the VESA bracket to the back of the monitor or TV.

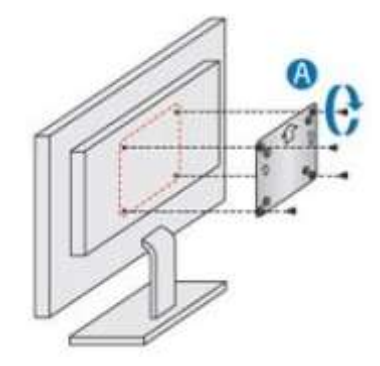

2. Attach the two slightly larger black screws to the bottom chassis cover of the X1.

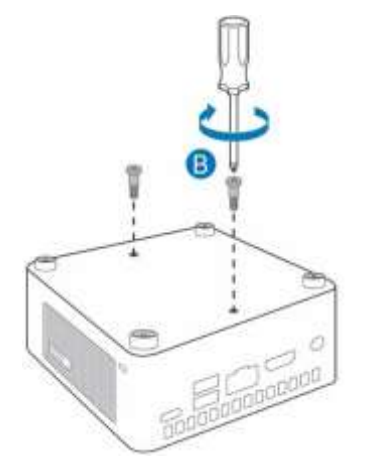

3. Slide the X1 into the VESA mount.

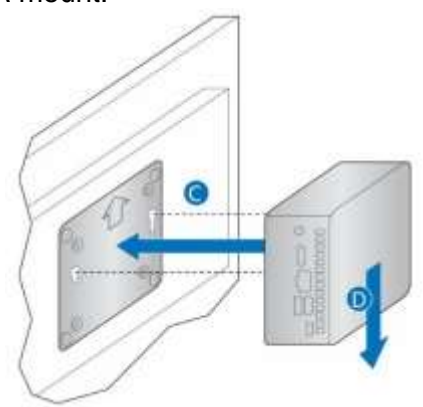

#### **3.2 Make Connections**

Connect all cables to the X1 including for the following:

- ❖ ODA drive via one of the USB ports
- ❖ Keyboard and mouse
- ❖ HDMI monitor
- ❖ 1 Gigabit network

#### **3.3 Initial System Configuration**

The initial system configuration is performed by following the steps described below. If you would like assistance from XenData Support, please contact us at [support@xendata.com](mailto:support@xendata.com) and schedule a time for assistance. We will ask you to make the connections and power on the system as described above and will then make arrangements with you for remote access to the X1.

- 1. Connect all cables to the system as described in section 3.2 and then power on the system as described in section 4.1.
- 2. Logon using the following:
	- ❖ User name: Admin
	- ❖ Password: XDpassword1
- 3. The next step is to Install device drivers and any customization for your ODA drive. Please refer to [www.xendata.com/support/X1/](http://www.xendata.com/support/X1/) for details.
- 4. A XenData hardware configuration utility must now be run. To run, double click on C:\Program Files\XenData\Archive Series\HWConfig. This will launch the hardware configuration utility shown below.

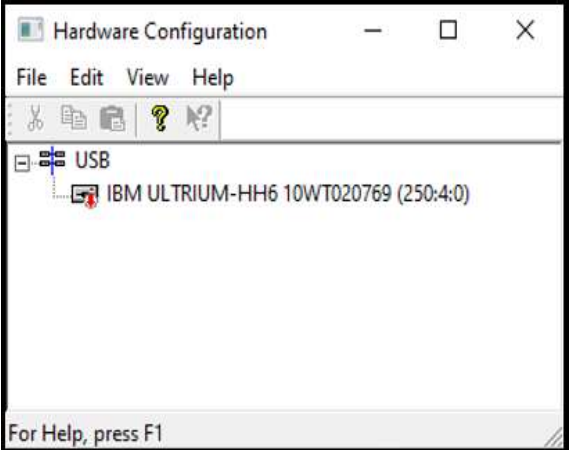

If there is a red marker against the drive, as shown above, right click the drive and enable it.

5. Reboot the X1 and the system is now ready for use.

### **3.4 Setting Policies for Archiving to ODA**

Please refer to the XenData Archive Series Software User Manual.

### **3.5 Configuring the XenData Alert Module**

Please refer to the XenData Archive Series Software User Manual.

# **Chapter 4. Power-On and Power-Off Procedures**

#### **4.1 System Power-On**

It is important that the ODA drive is powered on and is ready before the X1 boots. Please follow the procedure described below.

- 1. Power on the ODA drive or drives and wait until they come ready.
- 2. Power on the X1 using the on/off button.

#### **4.2 System Power Off**

For a system with one or more stand-alone ODA tape drives, please follow the procedure described below.

- 1. If present, unload any cartridges from the ODA drives. This can be performed from the X1 Tiered Storage Management Console or by depressing the eject button on the front of the ODA drive.
- 2. Power off the X1 using 'Shut down' from the Start menu.
- 3. Power off the ODA drives.